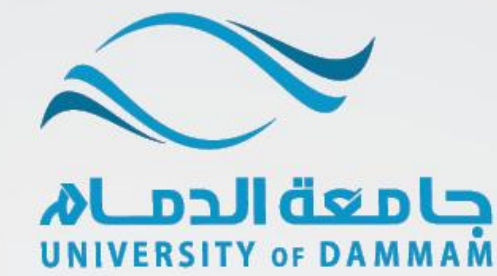

## عمادة القبول والتسجيل

## الخدمات اإللكترونية

الدليل الإرشادي لطلبات

تسجيل المقررات

يمكن للطالب تسجيل المقررات من خلال الخدمن الذاتين في نظام سجلات الطلاب وفي حالن حاجن الطالب لأي خدمن في التسجيل فيمكنه التقدم بطلب إلكتروني من نفس النظام علماً بأنه توجد (٧) نماذج الكترونين لطلبات التسجيل وهي على نوعين 1-

\*النوع األول: طلبات يقوم النظام بتسجيلها للطالب تلقائياً عند موافقة الكلية على طلبه وهي:

١- شعبة مغلقة : يمكن للطالب تقديم طلب للتسجيل في فصل مغلق لمقرر معين. ٢- تجاوز متطلب: يمكن للطالب تقديم طلب للتسجيل في مقرر بتجاوز المتطلب السابق. ٢- <mark>تعارض في الوقت</mark> : يمكن للطالب تقديم طلب للتسجيل في فصل متعارض في الوقت مع آخر.

مالحظة: ال يمكن إعادة تقديم نفس نوع الطلب إال إذا تم الرد على الطلب السابق.

\*النوع الثاني :طلبات يجب على الطالب إكمال خطوات التسجيل وتأكيده بعد الموافقة على طلبه وهي:

- ٤- تجاوز المدة الدراسية: يمكن للطالب الذي تجاوز المدة النظامين لإنهاء الدراسن ولم يتخرج أن يتقدم بطلب السماح له بالتسجيل لفصل دراسي واحد.
	- ه- تسجيل ساعات إضافية: يمكن للطالب المتوقع تخرجه أن يتقدم بطلب تسجيل لخمس ساعات إضافين كحد أقصى.
	- ٦- المنذر أكاديمياً : يجب على الطالب المنذر أكاديمياً تقديم طلب للحصول على موافقـّ المشرف الأكاديمي للسماح له بتسجيل المقررات.

~- المقررات في مستويين أدنى : يجب على الطالب الذي لديه مقرر أو أكثر في مستويين أدني من مستواه الدراسي ولم يتمكن من تسجيلهم (بسبب عدم جدولن المقررات في ذلك الفصل) تقديم طلب للحصول على موافقه المشرف الأكاديمي للسماح له بالتسجيل.

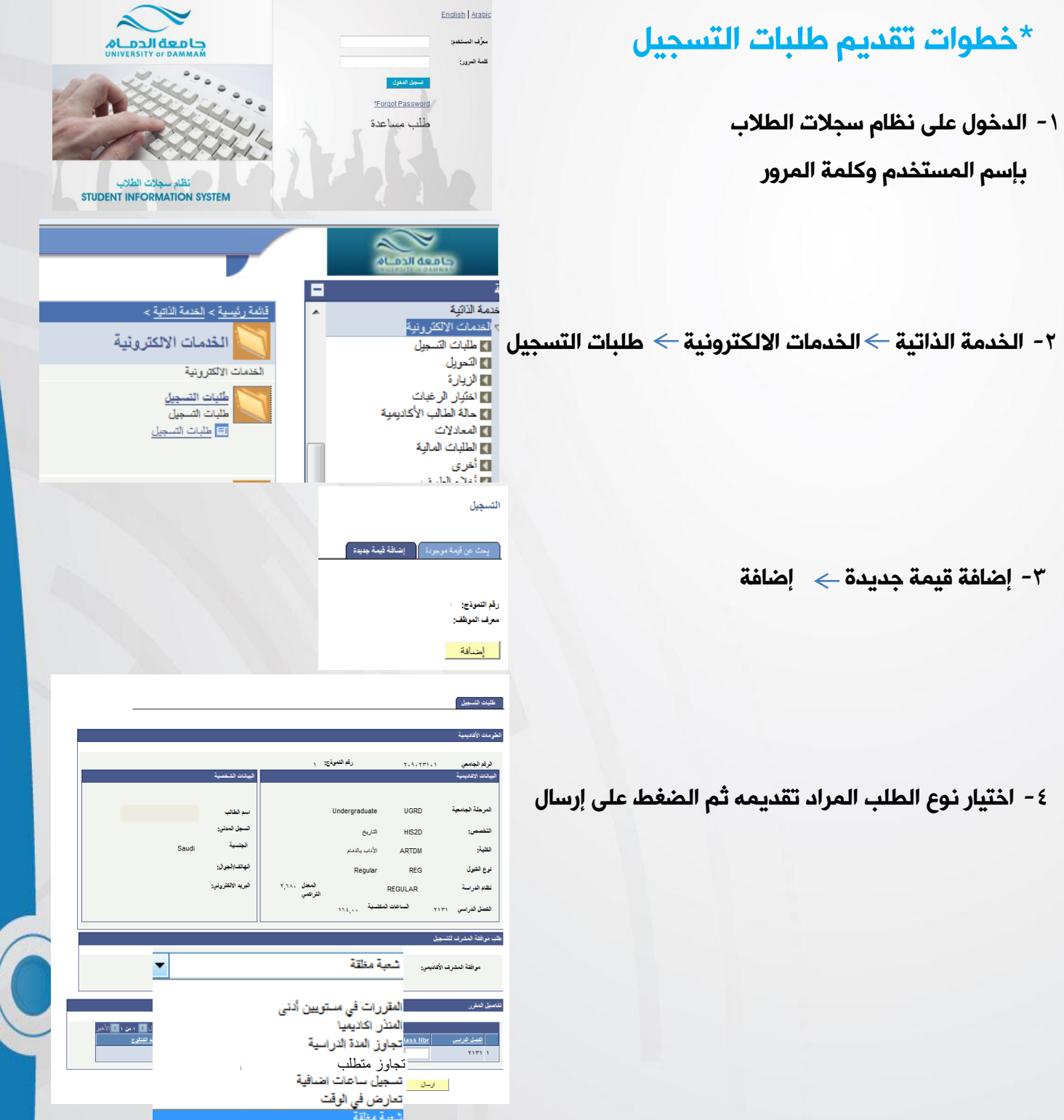

- **ENRL1** -5 بعد تقديمك للطلب ستظهر لك رسالة في اسفل النموذج االلكتروني بأن الطلب قيد الدراسة وال يمكن إعادة تقديم نفس نوع الطلب إلا إذا تم الرد على الطلب السابق.
	- -6 في حالة موافقة الكلية على الطلب ستظهر لك رسالة

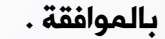

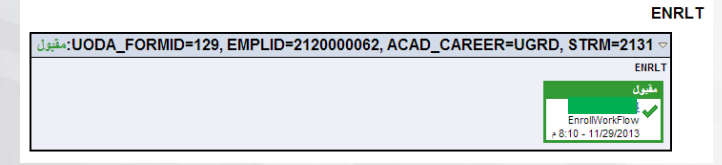

: المعلق: UODA\_FORMID=136. EMPLID=2120000062. ACAD\_CAREER=UGRD. STRM=2131:معلق

م مىگەند<mark>ىن</mark> مۇ

-7 في حالة رفض الكلية على الطلب ستظهر لك رسالة بالرفض.

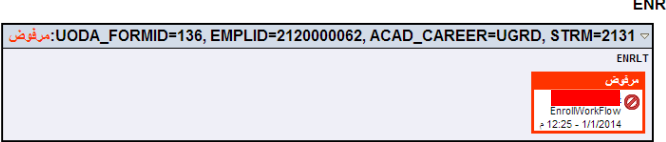

## مالحظة:

يجب على الطالب التأكد من صحة تسجيل المقررات وذلك من خالل اإلطالع على الجدول الدراسي من الخدمة الذاتية في نظام سجالت الطالب وفي حالة وجود أي استفسار يمكنكم التواصل مع registrar@ud.edu.sa مكتب التسجيل في الكلية أو مع عمادة القبول والتسجيل في الكلية